Тема: *Текстовий редактор Word* Мета: Створення буклетів

*Хід роботи*.

1. За допомогою написів із перетіканням тексту, розташувати у вищезазначених – блок текст, об'єкти WordArt, автофігури, малюнки й картинки, відповідно до зразка. Щоб домогтися перетікання тексту з напису №2 у напис №3, необхідно в меню «Формат» – «Створити зв'язок» - курсор змінить свою форму й далі виконати клік миши по написі №3.

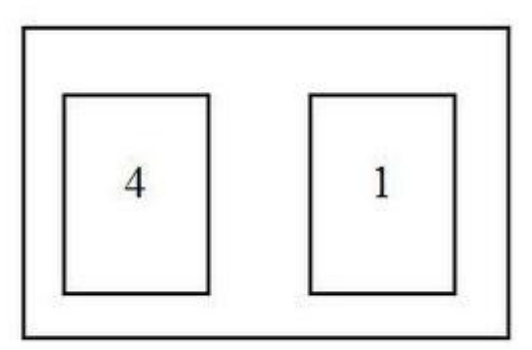

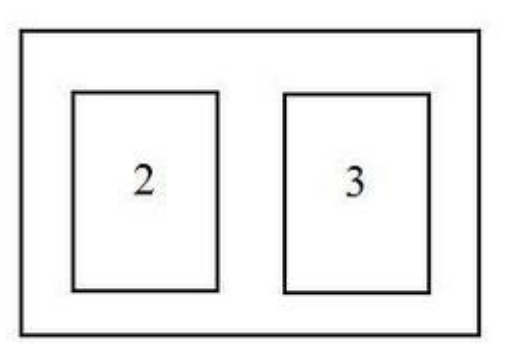

2. Створити буклет за допомогою шаблона

У меню «Файл» - «Створити» - вибрати свій варіант - ввести свої дані й зробити власне оформлення.

Створити профорієнтаційний буклет з одним або двома згинами.

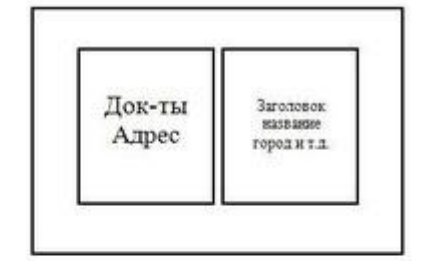

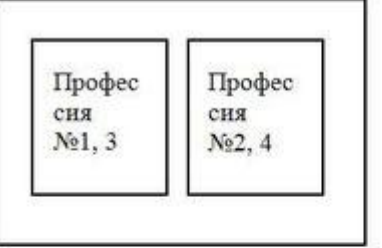

Буклет в 2 згини

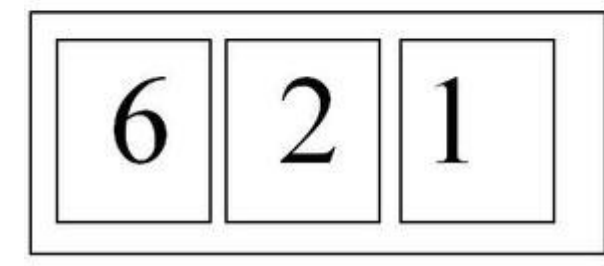

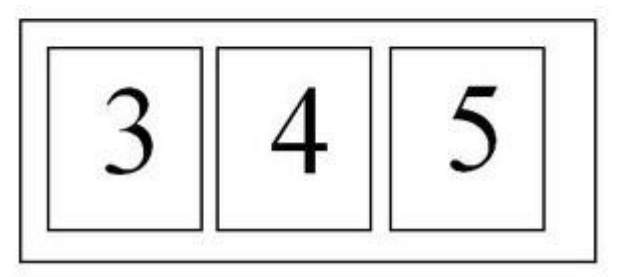

Задіяти перетягування тексту для внутрішнього розвороту обох буклетів. Фотографії знайти за адресою - диск С, папка «Фото», підкаталоги «Фото моєї професії». Текстову інформацію про професію, про умови навчання й адреса ВНЗ взяти з публікації про професію.

# Тема: *Microsoft Excel* Мета: Робота із форматами Excel

### *Хід роботи:*

1. Запустити Microsoft Excel 2010. На аркуші 1 створити таблицю відповідно до зразка.

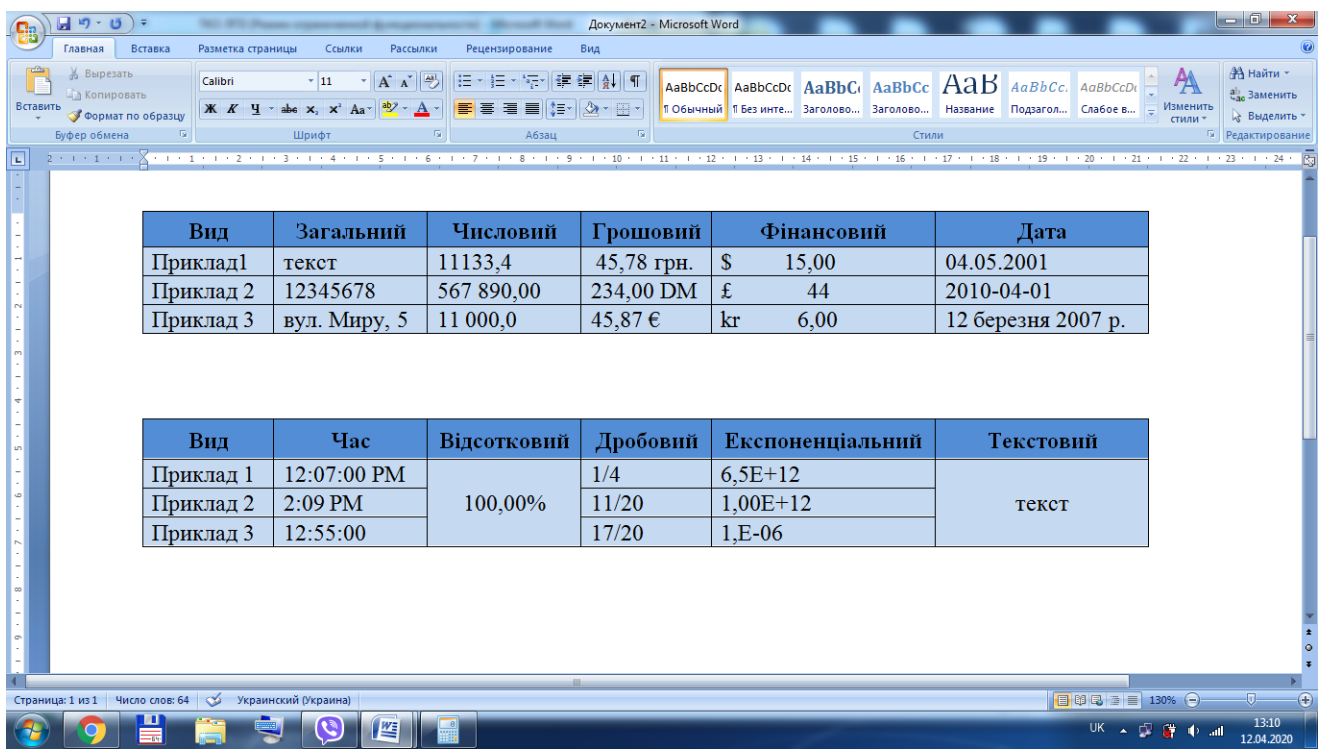

2. Аркуші 2 і 3 видалити, а аркуш 1 перейменувати в «Формати Excel» (контекстне меню на корінці аркуша), установити необхідний формат можна за допомогою контекстного меню викликаного на необхідному осередку й пункту «Формат осередків». У вікні, що з'явилося, у вкладці «Число» вибрати необхідний формат і підтвердити дію.

Тема: *Microsoft Excel* Мета: Оформлення таблиць Excel

### *Хід роботи*.

1. Оформлення ліній таблиць

Щоб провести лінії сітки таблиці, необхідно виділити майбутню таблицю й за

допомогою кнопки «Границі» вибрати варіант «Всі границі».

Щоб намалювати лінію необхідно за допомогою кнопки «Границі» вибрати варіант «Границі малюнка» **1999** Граница рисунка

Щоб стерти зайву лінію необхідно в тієї ж кнопки вибрати пункт Стереть границу «Стерти лінію».

Щоб указати кольори лінії необхідно в тієї ж кнопки вибрати варіант «Кольори лінії» <u>2</u> Цвет линии

Щоб вибрати форму лінії, необхідно за допомогою тієї ж кнопки вибрати пункт «Вид ліній» **Вид линии** 

2. Вирівнювання й напрямок тексту

Щоб вибрати одне з 9 можливих вирівнювань тексту, необхідно скористатися групою «Вирівнювання», кнопками

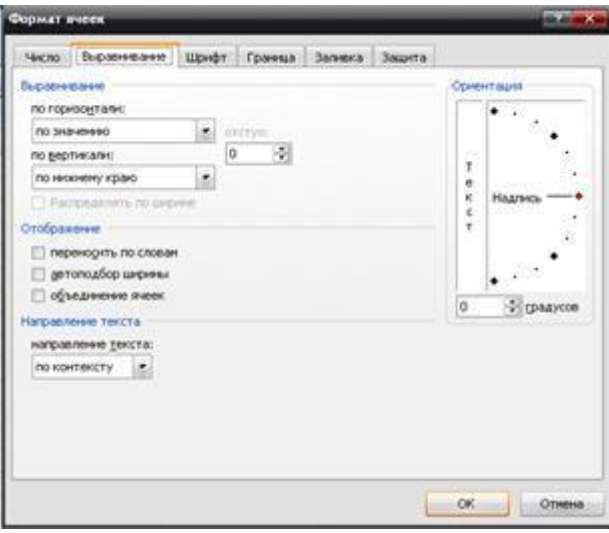

«Горизонтальне

вирівнювання» і «Вертикальне вирівнювання».

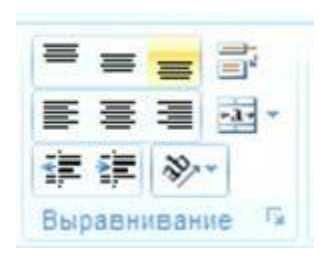

Того ж результату можна домогтися за допомогою виклику контекстного меню на осередки й вибрати пункт «Формат

осередку» **• Формат дчеек...** 

Перейти у вкладку «Вирівнювання» і скористатися полями «По горизонталі» і «По вертикалі».

Щоб змінити напрямок тексту можна скористатися групою кнопок «Вирівнювання», пункт «Орієнтація».

Об'єднати осередки й перенос тексту

Щоб об'єднати два й більше осередки необхідно їх виділити, а потім у групі кнопок «Вирівнювання» меню «Головне» нажати кнопку «Об'єднати й помістити

 $-3$ в центрі» .

Того ж результату можна домогтися викликав на осередку контекстне меню, нажати кнопку «Формат осередку», варіант «Вирівнювання», пункт «Об'єднати

осередок» **• <u>об</u>ъединение ячеек** 

Щоб включити перенос тексту на наступний рядок у межах одного осередку

необхідно в групі кнопок «Вирівнювання» нажати кнопку «Перенос тексту».

Заливання осередків

 Осередкам таблиці Excel можна надати заливання одним кольором, градієнтне заливання й заливання візерунком. Для їхнього застосування необхідно викликати на осередках контекстне меню й вибрати пункт «Формат осередків»,

перейти у вкладку «Заливання» <sup>Заливка</sup> і зробити наступне:

- суцільне заливання - скористатися запропонованою палітрою квітів.

- градієнтне заливання - кнопка «Способи заливання».

- заливання візерунком - поля, кольори візерунка й сам візерунок.

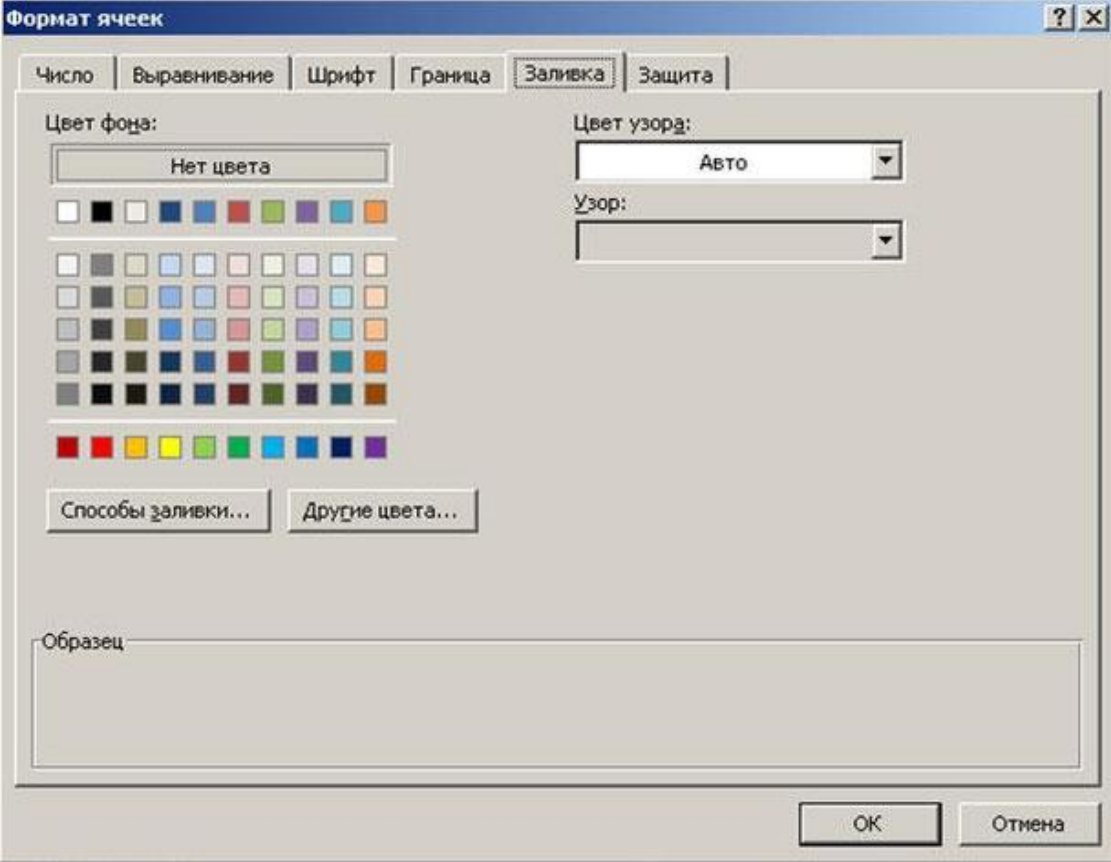

### Тема: *Microsoft Excel.*

Мета: робота з формулами користувача.

### *Хід работи*

### Створити таблиці відповідно до зразка. Результати в жовтих комірках мають бути обчислені за введеними в них формулами

Таблиця №1. Обчистити вартість купленого, розмір балансу і вартість залишку.

![](_page_4_Picture_269.jpeg)

Виділіть комірку F2 і створіть формулу, яка множить кількість закупки на ціну. Для цього поставте символ "=", виділіть комірку D2, поставте символ "\*", виділіть комірку E2 та натисніть Enter. Використовуйте метод розтягування, щоб отримати аналогічні формули для клітин нижче. Наведіть вказівник миші в правий нижній кут комірки F2. Вказівник миші змінить свою форму. Натисніть і утримуйте натиснутою ліву кнопку миші, перетягніть вказівник миші на 2 осередки.

Якщо ви хочете створити список днів тижня або місяців, або дат, що відрізняються на 1 день, ви можете застосувати метод розтягування. У стовпчику № п/п ви можете друкувати серійні номери 1 і 2, виділити ці 2 комірки та використовувати метод розтягування, щоб отримати послідовну нумерацію рядків.

Якщо ви хочете отримати однаковий вміст у всіх комірках, достатньо написати в 1-му осередку, наприклад, кг, і за допомогою методу розтягування, ви можете отримати цей текст у всіх клітинках нижче. Для розрахунку залишку необхідно відняти від кількості закупок кількість проданого. Щоб розрахувати вартість залишку, потрібно помножити ціну на кількість залишку.

Таблиця №2. Розрахувати дохід від перевезення на один день, на тиждень, за місяць і за рік.

![](_page_4_Picture_270.jpeg)

Таблиця №3. Обчислити вартість виданного товару, вартість реалізованого товару и процент виконання плану.

![](_page_5_Picture_337.jpeg)

Таблиця №4. Обчислити кількість проданих за квартал журналів і процент виконання плану.

![](_page_5_Picture_338.jpeg)

Таблиця №5. Обчислити размір податків в пенсійний фонд, ПДВ, соцстрах, суму всіх податків і размір зарплати після утримання всіх податків.

![](_page_5_Picture_339.jpeg)

### Таблиця №6. Обчислити середній бал студента.

![](_page_5_Picture_340.jpeg)

Таблиця №7. Обчислити вартість перевезення вантажів (в доларах і гривнях)

![](_page_5_Picture_341.jpeg)

### Тема: *Microsoft Excel* Мета: Робота з математичними формулами

# *Хід роботи*

### Виконати таблиці, згідно зразка (українською мовою):

![](_page_6_Picture_156.jpeg)

![](_page_6_Picture_157.jpeg)

Для введення формули необхідно нажати кнопку «Вставити формулу» Використати в таблиці наступні математичні формули:

РАДИАНЫ - переводить вихідний кут у градусах у відповідне число в радіанах.

SIN - бере значення вхідних даних у радіанах і повертає синус угла.

COS - бере значення вхідних даних у радіанах і повертає косинус угла.

TAN - бере значення вхідних даних у радіанах і повертає тангенс угла.

ЗНАК - повертає число 1, якщо вихідне число більше нуля, повертає 0, якщо вхідне число = 0, повертає -1, якщо число менше нуля.

LN - знаходить натуральний логарифм заданого числа.

EXP - повертає експоненту заданого числа.

ГРАДУСЫ - перетворить число задане в радіанах у число, задане в градусах.

КОРЕНЬ – знаходить квадратний корень

ОТБР - відкидає дробову частину числа. Залишається тільки ціла частина.

ПРОИЗВЕД - знаходить добуток 2-х і більше чисел.

РИМСКОЕ - перетворить число з арабської системи в римську.

СТЕПЕНЬ - підносить число у ступінь, зазначений вручну або за адресою.

ФАКТР - знаходить факторіал числа

СУММ - знаходить суму 2-х або більш чисел.

СЧЕТ - підчитує кількість осередків, що містять дані в заданому діапазоні.

СРЗНАЧ - знаходить середнє арифметичне чисел заданого діапазону.

МАКС - знаходить максимальне значення чисел заданого діапазону.

МИН - знаходить мінімальне значення чисел заданого діапазону.

# Тема: *Microsoft Excel*

Мета: Робота з функціями «Дата»

*Хід роботи*

Створити в новому документі робочий аркуш відповідно до зразка (українською мовою). У ньому використати формули, що працюють із датою й часом.

![](_page_7_Picture_134.jpeg)

Використати наступні формули:

ДАТА (=ДАТА( С17; В17; А17)) - З'єднує разом значення днів, місяців і років зазначених у трьох різних осередках і поміщає результат в один осередок.

ГОДИНА (=ГОДИНА(А2)-ГОДИНА(В2)) - виділяє з осередку утримуючий час – кількість годин.

ХВИЛИНИ (=ХВИЛИНИ(А2)-ХВИЛИНИ(В2)) - виділяє з осередку утримуючий час - кількість хвилин.

ЧАС (=ЧАС(А5;В5;С5). Перетворить значення годин, хвилин і секунд у формат часу, поєднує всі три значення й записує в один осередок.

ТДАТА (=ТДАТА ()). Виводить на екран поточну дату й час.

ДОЛЯГОДА (=ДОЛЯГОДА(В8;А8)) - показує різницю між двома датами у вигляді числа у звичайному форматі.

ГОД (=ГОД(А11)) - виводить із осередку, утримуючого дату – кількість років.

МЕСЯЦ (=МЕСЯЦ(А11)) - виділяє з осередку, утримуючого дату – кількість місяців.

ДЕНЬ (=ДЕНЬ (А11)) - виділяє з осередку, утримуючого дату –кількість днів.

СЕГОДНЯ (=СЕГОДНЯ) - поміщає в осередок поточну дату.

ДНЕЙ360 (=ДНЕЙ360(В14;А14)) - знаходить кількість днів між двома датами.

ЧИСТРАБДНИ (=ЧИСТРАБДНИ(В14;А14)) - підраховує кількість робочих днів між двома датами. Свята та вихідні не підраховуються.

### Тема: *Microsoft Excel*

Мета: використання функцій «Логічні» і «Текстові»

*Хід роботи*

1. На робочому аркуші з ім'ям «Логічні» створити таблицю відповідно зразка:

![](_page_8_Picture_175.jpeg)

осередок з формулою

 Формула И перевіряє чи виконується дві умови. У випадку виконання обох умов в осередку виводиться текст ІСТИНА. Якщо не виконується одне або обидва умови, то виводиться повідомлення ЛОЖЬ.

Умови задаються в наступному виді: В2>=10

Перевіряється умова про те, що середній бал повинен бути дорівнює 10 або вище. Можна використати в умові символи =, ><, >=, <=.

За допомогою функції ЕСЛИ перевіряється, чи виконується умова, про те, що в осередки D2 повинне бути слово ИСТИНА.

У наступній частині формули відділеної символом ; повідомляється про нарахування підвищеної стипендії, у випадку виконання (Д2 = ИСТИНА).

 У третій частині формули повідомляється про те, який результат вивести на екран у випадку невиконання умови.

2. Створити на іншому робочому аркуші з ім'ям «Текстові» таблицю.

![](_page_8_Picture_176.jpeg)

осередок з формулою

=СЦЕПИТЬ (А2;В2) - поєднує в один осередок вміст декількох осередків із текстом.

=ДЛСТР (С2) - формула ДЛСТР знаходить кількість символів у зазначеному осередку й повідомляє їх у числовому виді.

=ТЕКСТ(D2;"0,00грн.") - дозволяє дописати до числа, що перебуває в зазначеному осередку необхідну одиницю виміру.

=СИМВОЛ(Д2) - виводить в осередку спеціальний символ із числовим кодом, зазначеним у відповідному осередку.

Тема: *Microsoft Excel*

Мета: Робота з масивами даних

### *Хід роботи*

Створити на трьох робочих аркушах приклади таблиць із використанням функцій обробки масивів.

Виділити осередок А6 і помістити в нього функцію МОБР. Для цього викликати її

![](_page_9_Picture_160.jpeg)

за допомогою майстра функцій і вказати діапазон осередків з А2 по С4 включно (=МОБР(А2:С4)). Виділити осередок з результатом обчислення (А6) і нажати на клавіатурі клавішу F2, але після того як виділите діапазон з А6 по С8 включно. Після цього нажати на клавіатурі одночасно дві клавіші Ctrl + Shift, після цього продовжуючи втримувати натиснутими ці дві клавіші нажати на клавіатурі Enter. Ця дія заповнить осередки,

що залишилися, результатами обчислення функції МОБР.

2. Знайти за допомогою функцій МУМНОЖ добуток двох масивів.

Формула МУМНОЖ знаходить добуток двох масивів. У цьому випадку

виділити осередок А8, викликати майстер функцій, знайти формулу МУМНОЖ і мишею вказати спершу перший масив чисел, перевести курсор у друге поле майстра функцій і вказати другий масив

![](_page_9_Picture_161.jpeg)

чисел. В осередку А8 з'явиться результат. Повторити процедуру розтягування функцій зазначену в пункті 1 роботи.

3. Створити таблицю відповідно до зразка.

За допомогою функції ЛГРФПРИБЛ знайти коефіцієнт b і m у рівнянні, що описує взаємозв'язок двох масивів даних (перший масив – місяць х; другий – дохід у). Виділити осередок А9, викликати майстер функцій і заповнити в ньому 4 запропонованого поля. У першому полі вказуються значення доходу з В2 по В7. У другому полі вказати значення місяців А2 по А7. У третім полі пишемо значення ИСТИНА, а в

![](_page_9_Picture_162.jpeg)

четвертому ЛОЖЬ. Обробити діапазон осередків з А9 по В9 способом зазначеним у пункті 1 роботи.

### Тема: *Microsoft Excel* Мета: робота з фільтрами

### *Хід роботи*

1. Створити робочу книгу з таблицею згідно зразка. Вписати до неї список 8 студентів і кількість одиниць купленого ними товару.

![](_page_10_Figure_4.jpeg)

2. Виділити весь заголовок таблиці й перейти в меню «Дані» і нажати кнопку

![](_page_10_Picture_6.jpeg)

# «Фільтр» Фильтр

У результаті у всіх осередках з'явиться спецкнопка для виклику фільтра. При натисканні на цю кнопку з'явиться меню, у якому є можливість сортування по

Сортировка по цвету

кольорах.

Можливо установити прапорець напроти тих даних, які необхідно відобразити в

![](_page_10_Picture_153.jpeg)

Можливо використати текстовий **Текстовые фильтры** або числовий фільтри:

![](_page_11_Picture_44.jpeg)

- 3. Відобразити:
- Товари із третього по шостого пункту.
- Для найменування товару всі товари, ім'я яких починається на букву Р.
- Для стовпця «одиниці виміру» відобразити всі товари, вимірюваних у кг.
- Для стовпця «кількість закупівлі» вивести в таблиці дані «більше 10».
- Для поля «ціна» відобразити дані проміжки від 25 до 100 грн.
- Для стовпця «вартість закупівлі» відобразити прізвища тих, в кого вартість «вище за середнє».

Тема: *Microsoft Excel*

Мета: Діаграми Excel

*Хід роботи*

![](_page_12_Picture_36.jpeg)

Щоб створити діаграму необхідно виділити вихідні дані й у меню

![](_page_12_Picture_6.jpeg)

«Вставка» нажати кнопку «Діаграми».

Далі вибрати відповідний варіант діаграми, у результаті в документ буде поміщена готова діаграма.

![](_page_12_Picture_37.jpeg)

Щоб настроїти оформлення діаграми в меню «Конструктор» варто використати кнопки «Експресс-макет» і «Експресс-стилі»

![](_page_13_Picture_1.jpeg)

Для колірного оформлення елементів діаграми й написів, що пояснюють, варто використати меню «Формат», групи кнопок «Стилі фігур» і «Стилі Word Art».

![](_page_13_Picture_3.jpeg)

2. Забезпечити взаємозв'язок текстового документа й таблиці Excel за допомогою полів злиття. Відкрити документ, що перебуває на диску С: сервера, за назвою «Особливий листок з обліку кадрів». Перейти в меню «Розсилання» і клацнути по

кнопці «Почати злиття» **Начать слияние** вибрати пункт «Листи».

У тому же меню нажати кнопку «Вибрати одержувачів» **Выбрать получателей** , далі вибрати «Використати існуючий список», указати

документ, що перебуває на диску С: сервера, за назвою «Дані про співробітників», підтвердити відкриття цього документа нажавши кнопку ОК. У меню «Розсилання» нажати кнопку «Вставити поле злиття» і помістити відповідну інформацію з електронної таблиці в потрібне поле «Особового листка».

Для відображення даних у полях у меню «Розсилання» нажати кнопку «Перегляд

<<> **ABC** 

Просмотр результатов результатів», далі «Переглянути результати».

Тема: *Microsoft Excel*. Мета: Фінансові функції.

*Хід роботи*

Формула ДОХІД

![](_page_14_Picture_256.jpeg)

комірка, що містить формулу

 $=$ ДОХОД(A2;A3;A4;A5;A6;A7;A8)

**Дата\_согл** — дата продажу цінних паперів покупцю.

**Дата\_вступл\_в\_силу** — термін, коли закінчується срок дії цінних паперів

**Ставка** — річна процентна ставка для купонів по ценним паперам.

**Цена** — ціна цінних паперів на 100грн. номінальної вартості.

**Погашение** — викупна ціна цінних паперів на 100грн. номінальної вартості. **Частота** — кількість виплат по купонам за рік. Для щорічних виплат частота рівна 1, для піврічних — 2, для щоквартальных — 4. **Базис** — використаний спосіб подрахунку днів.

Формула ЦІНА

![](_page_14_Picture_257.jpeg)

### комірка, що містить формулу =ЦЕНА(A2;A3;A4;A5;A6;A7;A8)

# Формула ЧПС

![](_page_15_Picture_131.jpeg)

Формула ЕФЕКТ

![](_page_15_Picture_132.jpeg)

 $=\exists \Phi \Phi$ EKT $(A2;A3)$ 

Тема: *Access*

Мета: Створення таблиць у режимі конструктора й у режимі таблиці.

*Хід роботи*

- 1. Створити нову базу даних. Присвоїти їй ім'я й зберегти в папці Мої документи.
- 2. У вкладці «Таблиці» створити таблицю в режимі таблиці. Перейменувати поля «Поле1», «Поле2» і т.д. У таблиці повинні бути наступні поля.

![](_page_16_Picture_170.jpeg)

3. Зберегти таблицю, присвоїти їй ім'я. Відкрити таблицю й ввести необхідні дані. Наприклад:

![](_page_16_Picture_171.jpeg)

Рекомендації з виконання роботи.

1. При запуску Microsoft Access відкривається діалогове вікно, у якому пропонується створити нову базу даних або відкрити існуючу. Якщо з'являється це діалогове вікно, виберіть параметр Нова база даних, а потім натисніть кнопку ОК.

Якщо база даних уже

![](_page_16_Picture_172.jpeg)

була відкрита або вже закрите вікно запуску, натисніть кнопку Створити базу даних на панелі інструментів і двічі натисніть кнопку миші, установивши покажчик миші на значок нової бази даних.

2. Укажіть ім'я й каталог бази даних і натисніть кнопку **ОК.**

Після створення порожньої бази даних необхідно самостійно створити об'єкти цієї бази даних.

Тема: *Access* Мета: Використання типів даних Дата/час і Грошовий.

*Хід роботи*

- 1. Створити нову базу даних. Присвоїти їй ім'я й зберегти в папці Мої документи.
- 2. У вкладці «Таблиці» створити таблицю в режимі Конструктора. У таблиці повинні бути наступні поля: № (тип даних - лічильник), ПІБ (тип даних - текстовий), Дата народження (тип даних - Дата/час), стипендія (тип даних - грошовий). Наприклад:

![](_page_17_Picture_148.jpeg)

- 1. У меню «Головна», пункт «Шрифт» вибрати необхідний шрифт, його розмір і накреслення.
- 2. Щоб для поля «Стипендія» вибрати необхідну одиницю виміру необхідно в «Панелі керування» запустити додаток «Мова й регіональні стандарти» і у вкладці «Регіональні параметри», кнопка «Настроювання», установити одиницю виміру «грн.» і застосувати зміни.

Рекомендації з виконання роботи.

### *Зміна виду значків об'єктів у вікні бази даних*

1. У вікні бази даних натисніть праву кнопку миші й виберіть один із трьох вилів значків $\overline{\phantom{a}}$ 

![](_page_17_Picture_149.jpeg)

Для сортування об'єктів виберіть у тім же меню команду **Сортування** й одну з вказаних підкоманд.

Тема: *Access* Мета: Введення даних за допомогою маски введення.

### *Хід роботи*

- 1. Створити нову базу даних. Присвоїти їй ім'я й зберегти в папці Мої документи.
- 2. У вкладці «Таблиці» створити таблицю в режимі Конструктора. У таблиці повинні бути наступні поля: № (тип даних - лічильник), ПІБ (тип даних - текстовий), Дата прийому на роботу (тип даних - текстовий), Телефон (тип даних - текстовий).
- 3. Для полів «Дата прийому на роботу» і «Телефон» у режимі конструктора, у вкладці «Загальні», поле «Маска введення» або ввести стандартну маску вручну або скористатися набором стандартних масок. Наприклад: «Телефон» - \(000") "0\-00\-00 ; а для поля «Дата прийому на роботу» скористатися набором стандартних масок - 99\->L<LL\-00;0;

![](_page_18_Picture_164.jpeg)

Рекомендації з виконання роботи.

![](_page_18_Picture_8.jpeg)

У режимі таблиці додаються, редагуються або проглядаються табличні дані. Також можна перевірити орфографію й надрукувати табличні дані, відфільтрувати і відсортувати записи, змінити зовнішній вигляд таблиці або змінити структуру таблиці, додавши або видаливши стовпці.

Тема: *Access*

Мета: Об'єднання даних в одній базі за допомогою копіювання, імпортування й зв'язків.

### *Хід роботи*

1.Імпорт. У меню «Зовнішні дані» скористатися групою кнопок «Імпорт і зв'язки». Далі вибрати кнопку «Excel», або кнопку «Access», або кнопку «Текстовий файл». У вікні, що з'явилося, «Зовнішні дані - ...» (де ... - це назва імпортованого об'єкта), вибрати місце розташування об'єкта. Селективну кнопку з пункту «Імпортувати дані джерела в нову таблицю в поточній базі даних» не змінювати. При цьому об'єкти з однієї бази даних переміщаються в іншу.

2. Зв'язок з таблицями. У меню «Зовнішні дані» скористатися групою кнопок «Імпорт і зв'язки». Далі вибрати кнопку «Excel», або кнопку «Access», або кнопку «Текстовий файл». У вікні, що з'явилося, «Зовнішні дані - ...» (де ... - це назва імпортованого об'єкта), вибрати місце розташування об'єкта. Селективну кнопку з пункту «Імпортувати дані джерела в нову таблицю в поточній базі даних» перемістити на пункт «Створити зв'язану таблицю для зв'язку із джерелом даних». При цьому об'єкти з однієї бази даних не переміщаються в іншу, а лише створюються посилання на іншу базу даних.

3. Копіювання. Для здійснення копіювання рекомендується відкрити одночасно кілька баз даних. Виділити необхідний елемент бази даних (таблиці, запити, форми, звіти), викликати на ньому контекстне меню, вибрати пункт «Копіювати», перейти в іншу базу даних, викликати контекстне меню й вибрати пункт «Вставити».

Рекомендації з виконання роботи.

Перемикання між режимами таблиць: при роботі з комп'ютером можна користуватися двома режимами: режимом конструктора й режимом таблиці. Режим конструктора використається для створення й зміни структури таблиці, а режим таблиці - для перегляду, додавання, видалення й редагування даних.

1. Натисніть кнопку «Режим» на панелі інструментів у меню «Головна».

Кнопка «Режим» є кнопкою перемикання. Якщо таблиця відкрита в режимі таблиці, то на екрані відображена тільки кнопка перемикання в режим конструктора, і навпаки.

Збереження таблиці, запиту, форми, звіту, макросу або модуля

1. Натисніть кнопку Зберегти на панелі інструментів.

При першому збереженні об'єкта бази даних введіть його ім'я відповідно до угоди про імена об'єктів Microsoft Access у діалогове вікно Збереження й натисніть кнопку OK.

Не обов'язково зберігати нові дані в записах. Microsoft Access автоматично зберігає запис при виконанні наступних дій:

переміщення фокуса введення на інший запис;

закриття активної форми, об'єкта в режимі таблиці або бази даних; вихід з Microsoft Access.

Тема: *Access* Мета: Підстановка значень із іншої таблиці.

### *Хід роботи*

1.Створити нову базу даних. Присвоїти їй ім'я й зберегти в папці Мої документи. У вкладці «Таблиці» створити таблицю в режимі Конструктора. У таблиці повинні бути наступні поля: № (тип даних - лічильник), дата чергування (тип даних - Дата/час), ПІБ (тип даних - майстер підстановок використовує значення з іншої таблиці), місце чергування (тип даних - майстер підстановок використовує фіксований набір значень).

Наприклад:

![](_page_20_Picture_164.jpeg)

Рекомендації з виконання роботи.

Додавання полів у таблицю в режимі конструктора:

1. Відкрийте таблицю в режимі конструктора.

2. Для додавання поля в таблицю виберіть рядок, над якою потрібно додати нове поле, і викличте контекстне меню, пункт «Вставити рядки». Для додавання поля в кінець таблиці виберіть перший порожній рядок.

3. Виберіть стовпець «Ім'я поля» і введіть ім'я поля, дотримуючись угод про імена об'єктів Microsoft Access.

![](_page_21_Picture_45.jpeg)

4. У стовпці «Тип даних» можна залишити настроювання за замовчуванням («Текстовий») або вибрати необхідний типу даних у списку, що розкривається, в осередку стовпця «Тип даних».

5. У стовпці «Опис» введіть опис в це поле. Текст опису буде виводиться в рядку стану при додаванні даних у поле, а також буде включений в опис об'єкта таблиці. Введення опису є необов'язковим.

6. При необхідності, задайте значення властивостей поля в бланку властивостей у нижній частині вікна.

Якщо дана таблиця є зв'язаною, то додавати до неї нове поле в поточній базі даних неможливо. Якщо зв'язана таблиця є таблицею Microsoft Access, для додавання поля необхідно відкрити вихідну базу даних. Якщо зв'язана таблиця є таблицею іншого додатка, то для додавання поля необхідно відкрити вихідний файл у цьому додатку.

Тема: *Access* Мета: Створення простого запиту.

1.

*Хід роботи*

1. Простий запит (запит на основі однієї таблиці). Відкрийте свою інформаційну базу, створену на попередніх заняттях. Вона повинна включати "Студенти та адреси", "Студенти та телефони", "Студенти та стипендії", "Студенти і чергування". Ці таблиці повинні мати однакові прізвища. Поля ПІП-б повинні бути ключовими. В іншому випадку не можна виконати пункт 2 лабораторної роботи.

![](_page_22_Figure_4.jpeg)

Перейдіть до меню "Створення", кнопка "Майстер запиту" та "Простий запит". Виберіть потрібний об'єкт бази даних (таблиці, запити), на основі якого буде створено запит. Укажіть поля, які використовуватимуться в запиті. Надайте запиту ім'я перегляду.

2. Створення запиту, який поєднує дані з двох або кількох таблиць. Спершу перевірте правильність схеми даних. Меню "Робота з базами даних"- "Схема даних". Поля ПІП-б (ключеві) мають зв'язки один з одним.

Меню "Створити"=>"Конструктор запитів"=> вікно "Додавання таблиці"=>вкажіть дві таблиці, які беруть участь у запиті =>закрити вікно "Додавання таблиці"=> двічі клацнувши лівою кнопкою миші в полі таблиці, щоб вибрати поля, які будуть брати участь у запиті=>натиснути кнопку "Режим", щоб перейти від конструктора в режим таблиці.

Перевірте правильність результату. Має бути десять записів, як і в оригінальних таблицях. Записи не повинні бути дубльовані або відсутні.

Тема: *Access* Мета: Умови відбору в запиті.

*Хід роботи*

Відбір даних по даті (як джерело даних використається запит, створений на попередній лабораторній роботі).

Короткий формат умови 01 10 02

Повний формат умови #01.10.02#

Приклад:

![](_page_23_Picture_185.jpeg)

Відбір даних по потрібному слову.

Короткий формат умови Вахта

Повний формат умови "Вахта"

Приклад:

![](_page_23_Picture_186.jpeg)

Відбір даних у заданому інтервалі.

Короткий формат умови Between 1 10 02 And 3 10 02 Повний формат умови Between #01.10.02# And #03.10.03# Приклад:

![](_page_23_Picture_187.jpeg)

Відбір даних по сполученню символів.

Короткий формат умови (всіх, чия прізвище починається на Б) Б\* Повний формат умови Like "Б\*"

Приклад:

![](_page_23_Picture_188.jpeg)

Рекомендації з виконання роботи.

Пошук запису по номеру в режимі таблиці або форми

1. Відкрийте таблицю, запит або форму в режимі таблиці або форму в режимі форми.

Установіть покажчик на номер у полі номера запису й двічі натисніть кнопку миші. Введіть номер потрібного запису й натисніть клавішу ENTER.

![](_page_24_Picture_4.jpeg)

Сортування записів у таблиці, запиті, формі або підлеглій формі

Виконання сортування записів для форми або підлеглої форми в режимі форми або для таблиці, запиту, форми або підлеглої форми в режимі таблиці допускається навіть у тому випадку, коли вже застосований фільтр. Також для сортування даних, що відбирають фільтром, варто вказати порядок сортування у вікні розширеного фільтра, а для сортування результатів запиту варто задати порядок сортування в режимі конструктора запиту.

При виконанні сортування записів є можливість виконати просте сортування, при якій всі записи сортуються або по зростанню, або по убуванню (але не в тім і іншому порядку одночасно). При вибору порядку сортування записів у режимі конструктора запиту або у вікні розширеного фільтра є можливість виконати складне сортування. Це означає, що по деяких полях допускається сортування по зростанню, а по інших полях сортування по убуванню.

Поза залежністю від використовуваного способу сортування записів Microsoft Access зберігає порядок сортування при збереженні форми або об'єкта в режимі таблиці й повторно застосовує його при новому відкритті об'єкта або при створенні нової форми або звіту на основі цього об'єкта.

Тема: *Access* Мета: Обчислення в запиті.

### *Хід роботи*

1. Створити таблицю наступного виду:

![](_page_25_Picture_173.jpeg)

Де вполе «№» тип даних - лічильник, у поля «Товар» тип даних - текстовий, у поля «Ціна» тип даних - грошовий.

1. На підставі даної таблиці створити запит наступного виду:

![](_page_25_Picture_174.jpeg)

1. Обчислювальне поле. Створити в запиті поле, що обчислює «ПДВ», що обчислює 20% від значення в поле «Ціна». Для цього в режимі конструктора запитів, у рядку за назвою «Поле» почати новий стовпець і ввести:

Короткий формат: Ціна\*0,2 Повний формат: Вираження1:[Ціна]\*0,2 У виправленому виді: ПДВ:[Ціна]\*0,2 Або: ПДВ:[Ціна]\*20%

1. Створити в запиті обчислювальне поле «Повна вартість», що обчислює суму ціни й ПДВ. Для цього в режимі конструктора запитів, у рядку за назвою «Поле» почати новий стовпець і ввести:

Короткий формат: Ціна+ПДВ

Повний формат: Вираження1:[Ціна]+[ПДВ]

У виправленому виді: Повна\_вартість:[Ціна]+[ПДВ]

У підсумку одержуємо результат:

![](_page_25_Picture_175.jpeg)

Рекомендації з виконання роботи.

### Обчислення в запиті

Існує ряд обчислень, які можна виконати в запиті, наприклад, знайти суму або середнє за значеннями одного поля, перемножити значення двох полів або обчислити дату, що відстоїть на три місяці від поточної дати.

Результати обчислень, що виводяться в поле, не запам'ятовуються в базовій таблиці. Замість цього, обчислення знову виконуються щораз, коли виконується запит, тому результати завжди представляють поточний уміст бази даних. Обновити обчислені результати вручну неможливо.

Тема: *Access* Мета: Створення форм.

### *Хід роботи*

### 1. Створити форму наступного виду:

![](_page_26_Picture_70.jpeg)

1. Дана форма створюється на підставі таблиці наступного виду:

![](_page_26_Picture_71.jpeg)

Для таблиці використати наступні типи даних:

№ - лічильник

Композитор - текстовий

Біографія - поле МЕМО

Музичні записи - логічний

Приклад - об'єкт OLE (музичний файл)

Фото - об'єкт OLE (графічний файл)

Тема: *Access* Мета: Створення звітів.

*Хід роботи*

1. Створити звіт наступного виду (українською мовою):

![](_page_27_Picture_29.jpeg)

Дана форма створюється на підставі таблиці наступного виду:

![](_page_28_Picture_1.jpeg)